12/21/2018

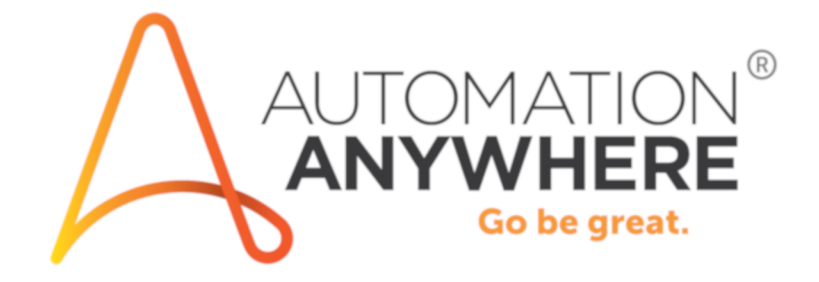

## **IQ Bot** 무료 평가판 빠른 시작 가이드

# 목차

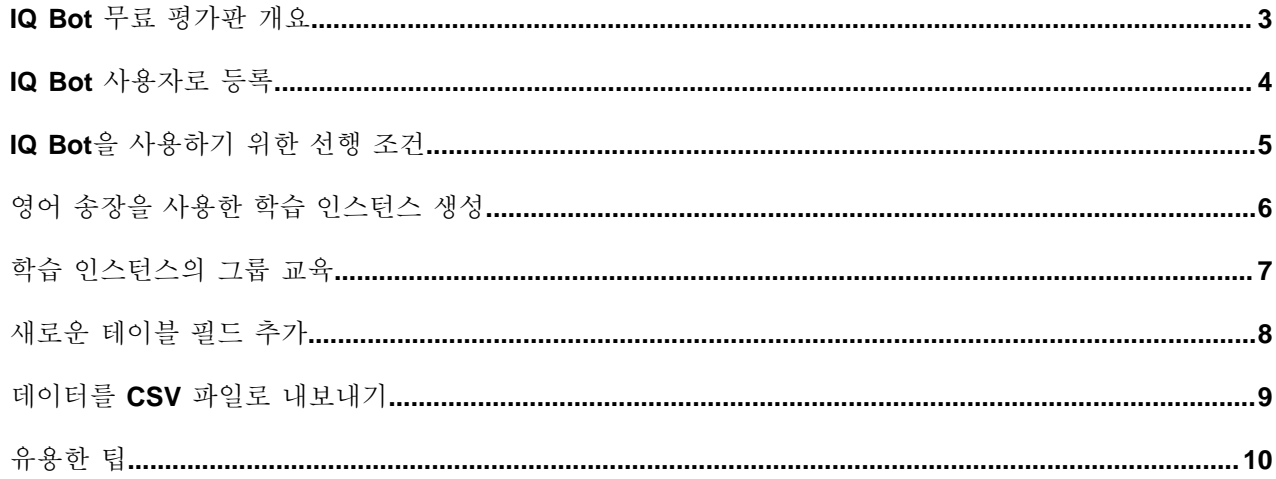

## <span id="page-2-0"></span>**IQ Bot** 무료 평가판 개요

IQ Bot은 사용자가, 혹은 RPA(Remote Process Automation) 작업에서 업로드된 이미지와 문서를 저장하 고, 저장된 이미지 및 문서(TIFF, PNG 및 JPG 이미지와 PDF 문서)에서 구조화된 데이터를 추출합니다. IQ Bot을 구축하면 IQ Bot 무료 평가판 사이트에서 인지 자동화의 사용 용이성을 경험할 수 있습니다.

#### **IQ Bot** 시작하기

IQ Bot 무료 평가판 사이트를 사용하려면 먼저 IQ Bot 무료 평가판에 등록한 후 수신되는 이메일에서 자격 증명을 통해 로그인해야 합니다.

IQ Bot 무료 평가판 사이트에서 할 수 있는 작업:

- 학습 인스턴스 생성
- 송장 문서를 학습 인스턴스에 업로드
- 송장 문서 교육
- 데이터를 CSV 파일로 내보내기

문서를 **IQ Bot**에 업로드하면 어떻게 됩니까**?**

- **1.** IQ Bot이 송장 문서 같은 구조화된 데이터를 학습 인스턴스로 가져옵니다.
- **2.** IQ Bot에서 1개 이상의 그룹에 속한 송장 문서를 대상으로 내용 레이아웃과 내용이 비슷한 문서를 분류 합니다.
- **3.** IQ Bot을 교육하여 문서의 데이터를 CSV 파일로 추출합니다.

# <span id="page-3-0"></span>**IQ Bot** 사용자로 등록

IQ Bot 무료 평가판 포털에서 IQ Bot 사용자로 등록합니다.

IQ Bot 무료 평가판 포털에서 신규 사용자로 등록하는 방법:

- **1. Register(**등록**)**을 클릭하여 신규 IQ Bot 사용자로 등록합니다. 로그인 자격 증명과 IQ Bot 포털 URL 링크가 이메일로 발송됩니다.
- **2.** 등록된 이메일 계정에서 자격 증명을 확인한 후 자격 증명을 사용해 IQ Bot 포털에 로그인합니다.

# <span id="page-4-0"></span>**IQ Bot**을 사용하기 위한 선행 조건

IQ Bot을 사용하려면 다음과 같은 선행 조건이 필요합니다.

- IQ Bot 무료 평가판을 설치한 후 IQ Bot 무료 평가판 정보 동영상을 시청해야 합니다.
- 바탕 화면에서 입출금 내역서와 송장 문서 파일의 압축을 풀어야 합니다.

#### <span id="page-5-0"></span>영어 송장을 사용한 학습 인스턴스 생성

다양한 문서를 업로드하여 학습 인스턴스를 교육하려면 먼저 학습 인스턴스를 생성해야 합니다.

예를 들어 은행, 보험 회사 및 제약 회사에서 사용하는 여러 유형의 송장 문서를 업로드할 목적으로 학습 인 스턴스가 생성되었다고 가정하겠습니다. 이때는 학습 인스턴스와 문서에 제공되는 교육에 따라 추출되는 데 이터의 정확도가 향상됩니다.

주**:** TIFF, JPEG, PNG, PDF 등 다양한 형식의 송장을 사용해 학습 인스턴스를 교육할 수 있습니다.

영어 송장을 사용해 학습 인스턴스를 생성하는 방법:

- **1.** IQ Bot 포털을 엽니다.
- **2. LEARNING INSTANCES(**학습 인스턴스**)** > **New Instance(**새 인스턴스**)**를 클릭합니다.
- **3.** 다음 정보를 입력합니다.
	- **Instance name(**인스턴스 이름**)**: 인스턴스 이름을 입력합니다. 예를 들어 Learning Instance Invoice를 입력하면 됩니다.
	- **Domain(**도메인**)**: Invoices(송장), 즉 업로드할 문서를 나타내는 도메인을 선택합니다.
	- **Primary language of files(**파일의 기본 언어**)**: 드롭다운 목록에서 인스턴스 언어를 선택합니다. 예 를 들어 영어로 작성된 송장을 업드로한다면 *English(*영어)를 선택하면 됩니다.
	- **Description(optional)(**설명**(**옵션**))**: 학습 인스턴스에 대한 설명을 입력합니다.
	- **Upload files from(**파일 업로드**)**: **Browse(**찾아보기**)** 버튼을 클릭한 후 이전에 데스크톱에 다운로드 한 폴더에서 영어 송장을 모두 선택한 후 **Open(**열기**)**을 클릭합니다.

팁**:** TIFF, JPG, PNG 파일 같은 이미지 형식 외에 PDF(Vector 및 Raster) 문서도 업로드하여 분류하 고 분석할 수 있습니다.

주**:** 학습 인스턴스 생성 또는 편집 도중에도 최대 12MB까지 파일을 업로드할 수 있습니다.

- **4. Standard form fields(**표준 양식 필드**)** 및 **Standard table fields(**표준 테이블 필드**)** 섹션에서 추가할 표준 양식과 테이블 필드를 선택합니다.
- **5. Other Fields (Optional)(**기타 필드**(**옵션**))** 섹션의 텍스트 상자에 양식 필드 이름을 입력한 후 **Add as form(**양식으로 추가**)**를 클릭하여 사용자 지정 양식 필드를 추가합니다. 테이블 필드 역시 마찬가지 방 법으로 새로운 테이블 필드를 추가한 후 **Add as table(**테이블로 추가**)**을 클릭하면 됩니다.
- **6. Create instance and analyze(**인스턴스 생성 및 분석**)** 버튼을 클릭하여 인스턴스를 생성합니다.

송장 문서를 분류하는 프로세스는 송장을 그룹으로 나눠 분석하는 것부터 시작됩니다. IQ Bot이 1개 이 상의 그룹에서 내용 레이아웃과 내용이 비슷한 송장 문서를 분류합니다.

이제 이 학습 인스턴스를 대상으로 IQ Bot을 교육할 수 있습니다.

### <span id="page-6-0"></span>학습 인스턴스의 그룹 교육

문서의 데이터를 CSV 파일로 추출할 때 추출된 데이터의 정확성을 높이려면 학습 인스턴스의 그룹을 교육 해야 합니다.

주**:** 필드 자동 매핑 기능은 인보이스 문서를 교육하는 데 필요한 시간과 작업을 줄이는 데 효과적입니다.

선제 조건

- 영어 송장을 사용해 학습 인스턴스를 생성해야 합니다.
- IQ Bot 포털에 로그인해야 합니다.

인보이스 문서 그룹을 교육하는 방법:

- **1.** 왼쪽 창에서 **LEARNING INSTANCES(**학습 인스턴스**)**를 클릭합니다.
- **2.** 생성한 학습 인스턴스를 클릭합니다.
- **3.** 학습 인스턴스 페이지에서 **Start Training(**교육 시작**)**을 클릭하거나, 혹은 문서 분석 페이지에서 **Train(**교육**)**을 클릭합니다.

주**:** 필드와 해당 값이 자동으로 매핑됩니다. 자동으로 매핑되지 않으면 필드를 다시 매핑하십시오.

- **4.** 왼쪽 창에서 필드 이름을 선택합니다.
- **5.** 문서의 필드에 해당하는 라벨 이름을 클릭합니다. 예를 들어 **Invoice Number(**송장 번호**)**를 클릭합니 다. 그러면 송장 번호 값이 채워집니다.

주**:** 자동 매핑 필드의 값은 자동으로 채워집니다.

- **6.** 각 양식과 테이블 필드마다 2~3단계를 반복하여 필드를 다시 매핑합니다.
- **7.** 왼쪽 창의 필드 이름 옆에 있는 Draw(그리기) 아이콘을 클릭한 후 문서의 정확한 라벨 이름으로 끌어와 클릭하고 잘못된 필드 매핑을 수정합니다. 필드 값 역시 마찬가지로 Draw(그리기) 아이콘을 클릭하여 매핑할 수 있습니다.
- **8.** 왼쪽 창에서 **Table Settings(**테이블 설정**)**을 클릭합니다.
- **9.** 왼쪽에서 **End of Table Indicator(**테이블 인디케이터의 끝**)** 텍스트 상자를 선택합니다.
- **10.** 마지막 라벨 또는 문서의 테이블 끝 이후에 있는 라벨을 선택하여 테이블 끝을 표시합니다. 텍스트 상자 에 라벨이 채워집니다.

주**: End of table indicator(**테이블 인디케이터의 끝**)** 필드에는 예를 들어 Subtotal | Tax (USD)와 같은 형식으로 다수의 라벨을 입력할 수 있습니다. 여기에서 파이프 기호(|)는 라벨을 구분하는 용도로 사용 됩니다. 문서에서 테이블에 바로 이어 참고 사항이 나올 경우에는 End of table indicator(테이블 인디케 이터의 끝) 필드에 참고 사항까지 입력할 수 있습니다.

이제 그룹이 교육되고, IQ Bot이 교육할 다음 그룹을 가져옵니다. 이러한 방식으로 학습 인스턴스의 모든 그 룹을 교육할 수 있습니다.

## <span id="page-7-0"></span>새로운 테이블 필드 추가

학습 인스턴스에 새로운 테이블 필드를 추가하여 여러 문서에 정의할 수 있습니다. 새로운 테이블 필드를 학습 인스턴스에 추가하는 방법:

- **1.** 왼쪽 창에서 **LEARNING INSTANCES(**학습 인스턴스**)**를 클릭합니다.
- **2.** 생성한 학습 인스턴스를 클릭합니다.
- **3. Edit(**편집**)**을 클릭합니다.
- **4.** 테이블 필드 이름 옆의 확인란을 선택하거나 Other(기타) 필드(옵션)에 필드 이름을 입력한 후 **Add as table(**테이블로 추가**)**을 클릭하여 새로운 필드를 추가합니다.
- **5. Save(**저장**)**을 클릭합니다.
- **6. Yes, Proceed with Field addition(**예**,** 필드 추가를 계속합니다**)**을 클릭합니다.

이제 테이블 필드가 학습 인스턴스에 추가됩니다.

# <span id="page-8-0"></span>데이터를 **CSV** 파일로 내보내기

이번 절차에서는 데이터를 CSV 파일로 내보내는 단계에 대해 설명합니다. 데이터를 CSV 파일로 내보내는 방법:

- **1. Training(**교육**)** 페이지의 왼쪽 끝에 있는 **Preview(**미리 보기**)**를 클릭합니다.
- **2. Export to CSV(CSV** 파일로 내보내기**)**를 클릭합니다.

CSV 파일이 문서에서 추출된 데이터와 함께 다운로드됩니다.

### <span id="page-9-0"></span>유용한 팁

이번 주제에서는 IQ Bot 무료 평가판에 등록했을 때 도움이 될 수 있는 유용한 정보를 알려드립니다.

잘못된 필드 매핑 수정

왼쪽 창의 필드 이름 옆에 있는 **Draw(**그리기**)** 아이콘을 클릭한 후 문서의 정확한 라벨 이름으로 끌어와 클릭 하고 잘못된 필드 매핑을 수정합니다. 필드 값 역시 마찬가지로 **Draw(**그리기**)** 아이콘을 클릭하여 매핑하고 수정할 수 있습니다.

이때 행 검출을 위한 최상의 열과 테이블 인디케이터의 끝을 정의해야 합니다. 이 두 가지를 정의하지 않으 면 데이터가 추출되지 않습니다.